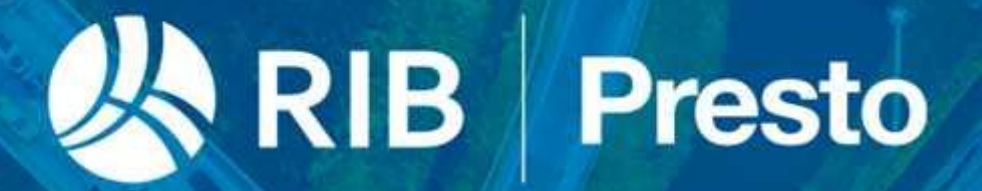

# **Power BI aplicado a Presto**

**Power BI permite mostrar todos los datos de las obras, aisladas o conjuntamente**

**Copyright © 2024 by RIB Software GmbH and its subsidiaries.**

This publication is protected by copyright, and permission must be obtained from the publisher prior to any prohibited reproduction, storage in a retrieval system, or transmission in any form or by any means electronic, mechanical, photocopying, recording, or likewise.

# Índice

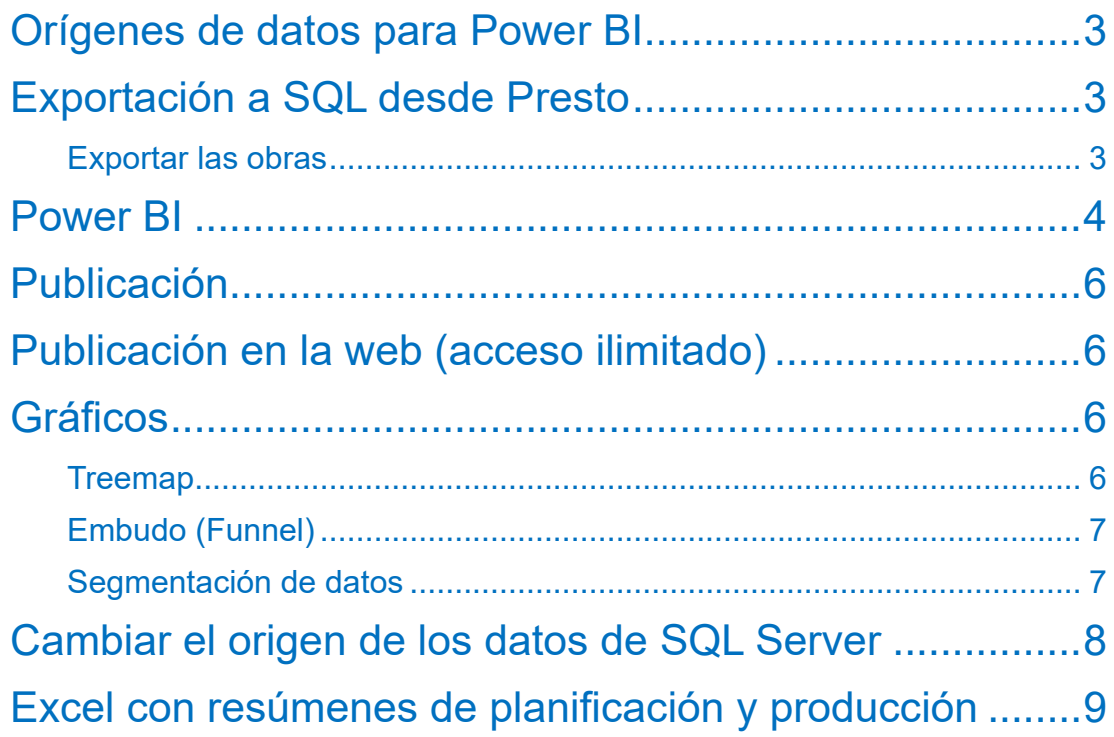

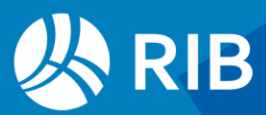

## <span id="page-2-0"></span>**Orígenes de datos para Power BI**

Los datos deben exportarse previamente desde Presto a cualquiera de los orígenes soportados. Power BI soporta, además de Excel, CSV, MySql, Dynamics NAV y Mailchimp, las bases de datos indicadas en la imagen.

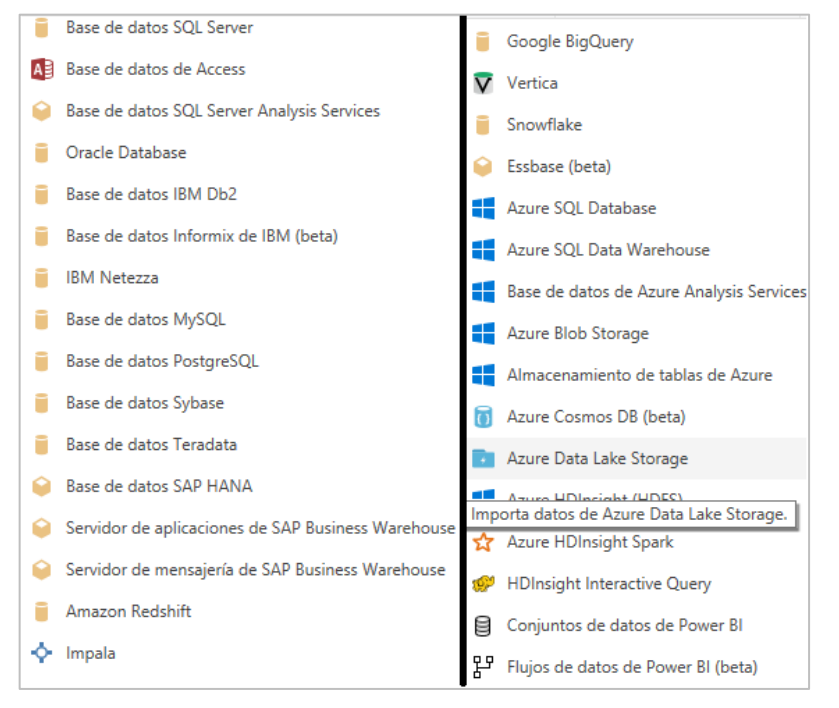

*Algunos de los orígenes soportados*

En este documento exportaremos las obras a formato SQL Server mediante la opción "Exportar: SQL Server".

### <span id="page-2-1"></span>**Exportación a SQL desde Presto**

Introduzca en "Archivo: Entorno de trabajo: SQL Server" de Presto los datos de configuración de su SQL Server, como los indicados.

| Entorno de trabajo |  |  |                                                     |  |  |  |
|--------------------|--|--|-----------------------------------------------------|--|--|--|
|                    |  |  | Alias Nombre del servidor Puerto Usuario Contraseña |  |  |  |
| DL Server          |  |  | PCTEC3\SQLEXPRESS 1433 Admin                        |  |  |  |

*Configuración de SQL Server*

#### <span id="page-2-2"></span>Exportar las obras

Abra la obra de la que desee publicar los datos y ejecute "Archivo: Exportar: SQL Server". Si quiere obtener datos consolidados de más de una obra exporte todas a la misma base de datos.

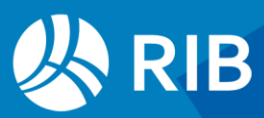

En este caso es necesaria una cierta homogeneidad entre todos los datos para que las agrupaciones den resultados utilizables. Por ejemplo, para calcular el consumo de materiales o recursos de todas las obras estos conceptos deben compartir algunos campos o reglas comunes de codificación.

### <span id="page-3-0"></span>**Power BI**

Puede descargarlo de:

<https://powerbi.microsoft.com/es-es/desktop/>

Requiere una cuenta de Microsoft, preferiblemente de correo corporativo.

"Archivo: Nuevo: Iniciar sesión"

Escriba su cuenta y su contraseña en una dirección de correo.

"Inicio: Datos externos: Obtener datos: SQL Server"

Introduzca Servidor y Base de datos

Consulte con el personal informático para que la base de datos sea compartida en red mediante el puerto 1433 (habitual), habilitando los *firewalls* necesarios. No se debe usar el usuario "sa" por motivos de seguridad.

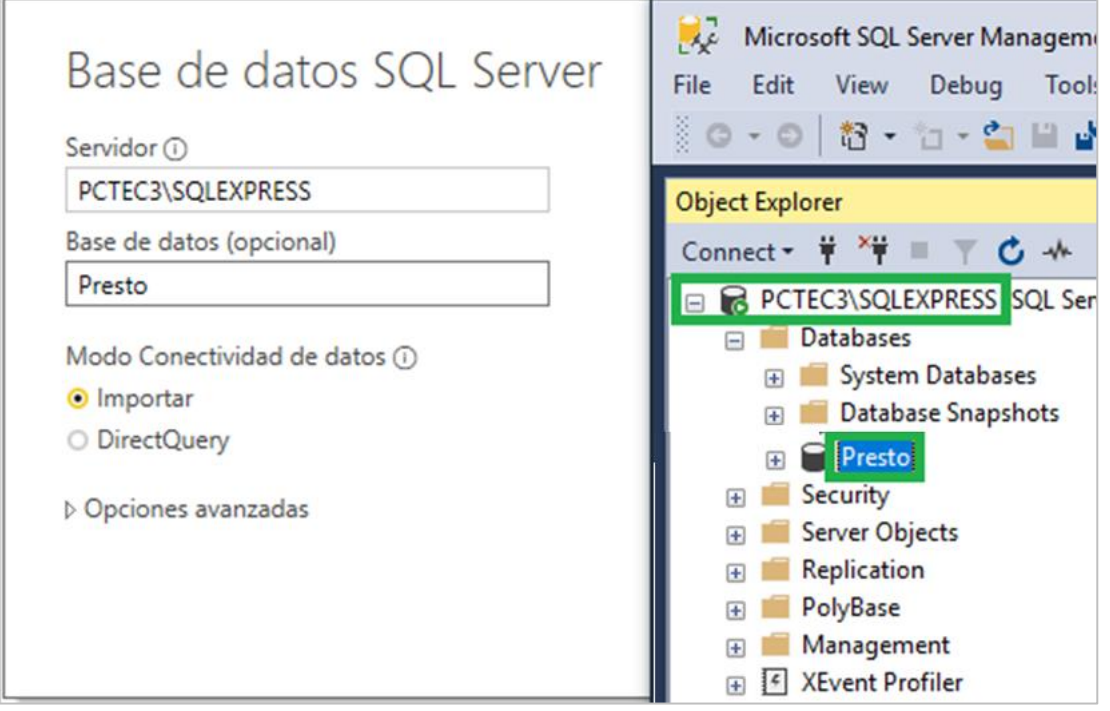

*Configuración de SQL Server*

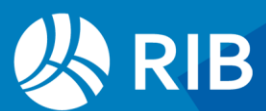

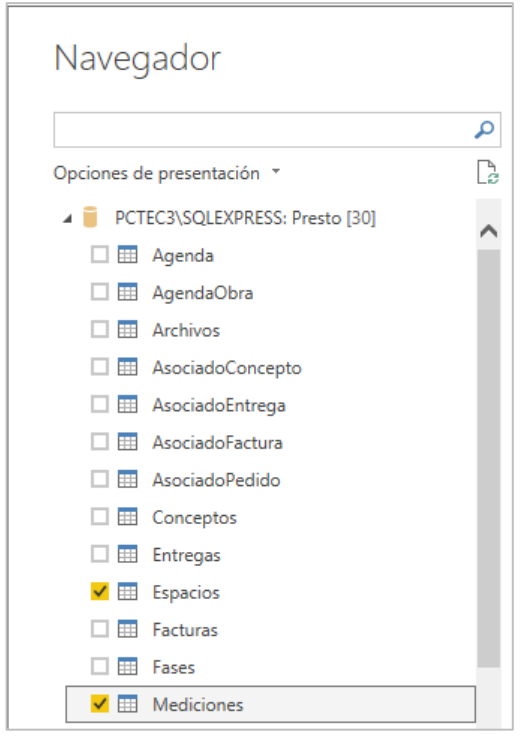

*Selección de tablas*

Seleccione las tablas "Mediciones" y "Espacios".

#### **Cargar**

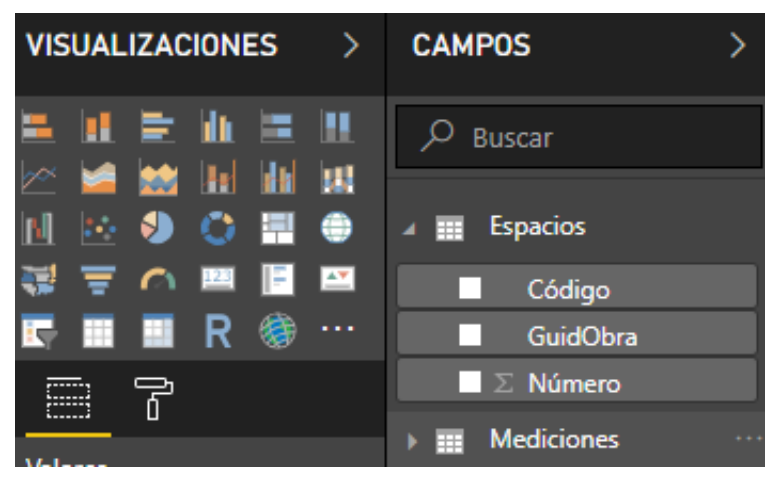

*Carga de tablas*

Observe como figuran añadidas a la derecha. Despliegue los campos clicando en el indicador a la izquierda.

Clique en "FamiliaBIM", "TipoBIM" y "Planta". Arrástrelo a la izquierda y hacia abajo. Ensanche el cuadro.

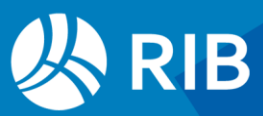

### <span id="page-5-0"></span>**Publicación**

Obsérvelo en modo publicación: "Archivo: Publicar: Publicar en Power BI"

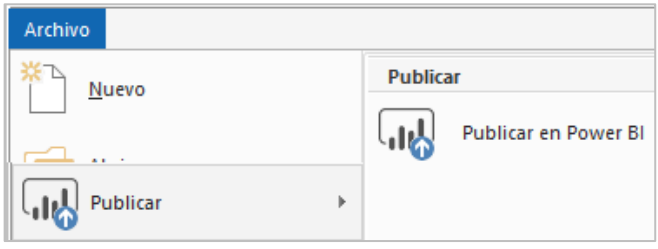

# <span id="page-5-1"></span>**Publicación en la web (acceso ilimitado)**

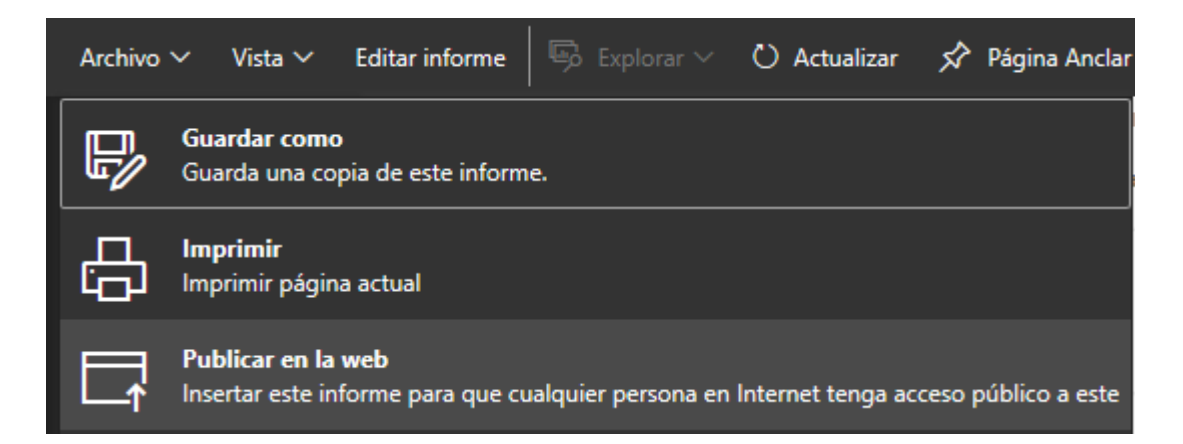

# <span id="page-5-2"></span>**Gráficos**

Todos los gráficos son interactivos, se clica en una zona de uno y los demás muestran las zonas seleccionadas en el primero, incluso en tiempo de diseño.

#### <span id="page-5-3"></span>**Treemap**

Adecuado para ver áreas de tamaño proporcional al peso de cada elemento. En Detalles y Valores:

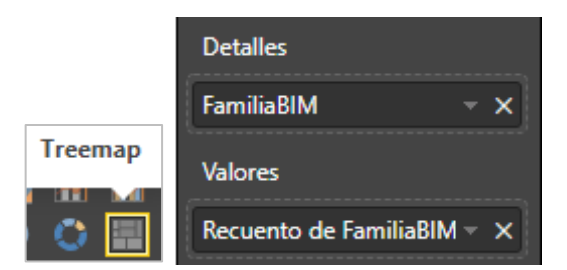

Para rellenar el contenido de los campos del apartado "Visualizaciones" debe arrastrar los campos de las tablas importadas desde la parte derecha de la ventana sobre las opciones "Grupo", Detalles", "Valores" o las opciones de filtros.

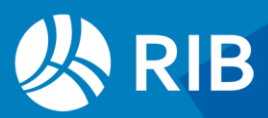

### <span id="page-6-0"></span>Embudo (Funnel)

Clique en una zona fuera del gráfico anterior.

Gráfico adecuado para centrar los esfuerzos de la empresa en los ítems donde vende más. Se suele usar en grandes empresas para dar información a la dirección general segmentada de tal forma que le lleguen en primer lugar los datos de los principales clientes/ventas.

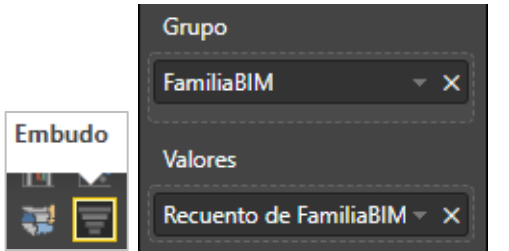

Puede crear otros gráficos de forma análoga en páginas nuevas Clique +

Gráfico de barras apiladas

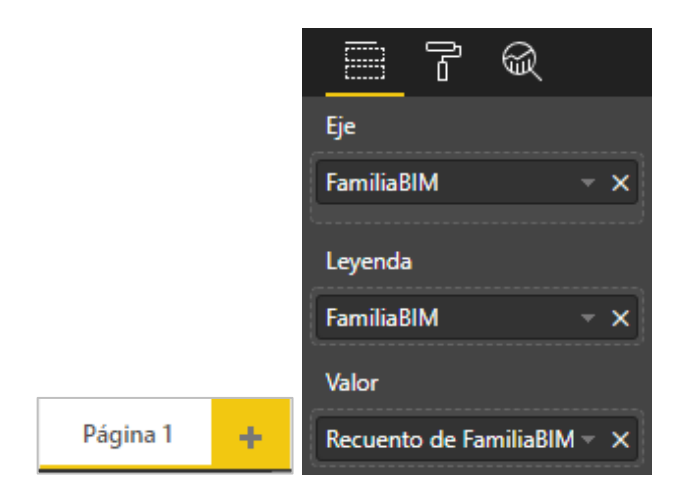

#### <span id="page-6-1"></span>Segmentación de datos

Es una forma de ver muchos datos, pudiendo seleccionar algunos. Permite formato de lista o de menú desplegable.

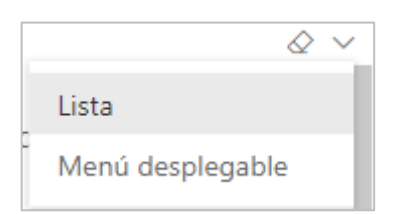

Si desea en vez de una lista, unos botones, haga clic en el icono de formato y General: Orientación.

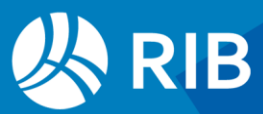

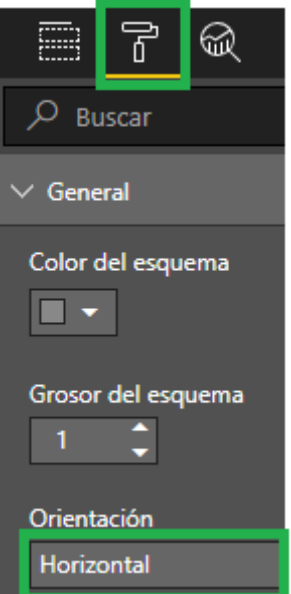

### <span id="page-7-0"></span>**Cambiar el origen de los datos de SQL Server**

Esta posibilidad sirve para que un diseño \*.pbix lea datos de otra base de datos que corresponda a otra obra.

"Inicio: Editar consultas: Configuración de origen de datos"

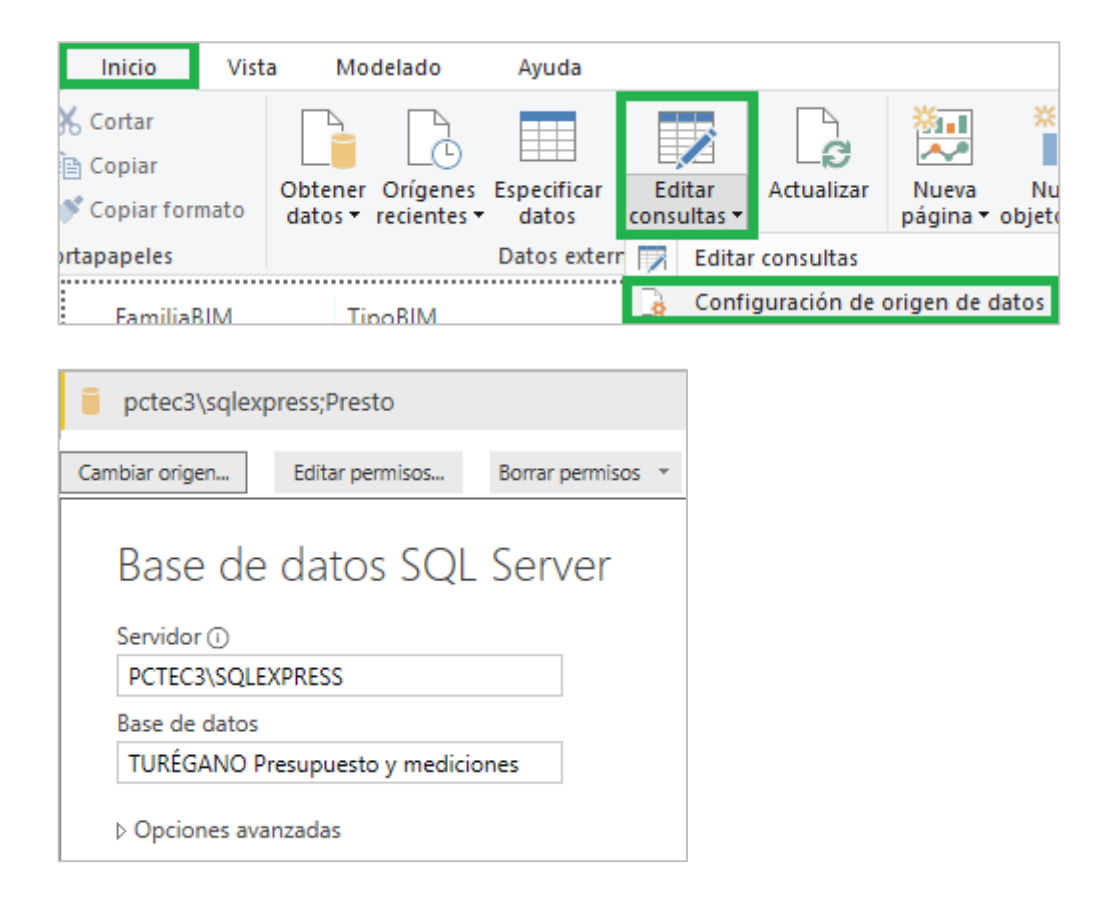

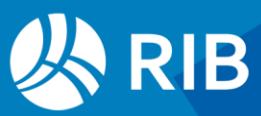

La autentificación mediante base de datos es más funcional:

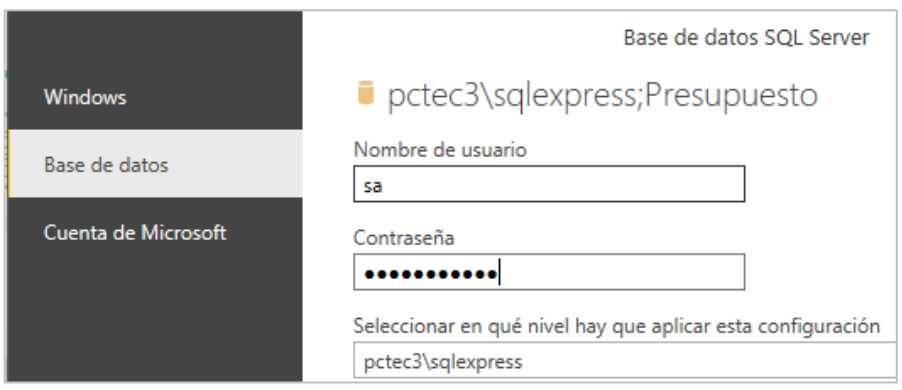

# <span id="page-8-0"></span>**Excel con resúmenes de planificación y producción**

Estas hojas Excel se hacen a modo de ejemplo, pero pueden integrarse sin dificultad en SQL Server como tablas especiales. Es decir, un mismo proyecto Power BI puede tener distintos orígenes de datos.

Por coherencia y facilidad, es aconsejable que en SQL Server estén todas las tablas necesarias, leyendo siempre de la base de datos exportada y, a partir de aquí, crear las consultas de creación de tabla necesarias.

"Datos externos: Obtener datos: Excel"

Con "Insertar: Cuadro de texto:" e "Imagen" se escribe un texto, con su formato, y se agrega el logo de la empresa o la imagen deseada.

Se agrega una tabla.

Se insertan los campos Fecha y los demás campos para comparar.

Después se agrega un gráfico de líneas

Como orígenes

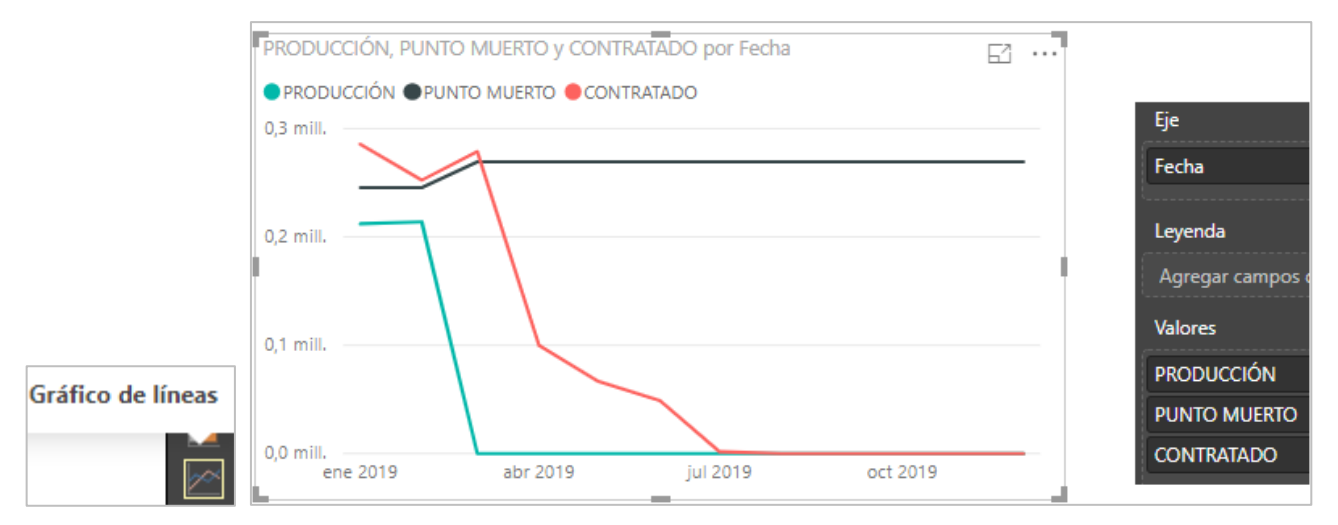

*Tabla y su representación gráfica.*

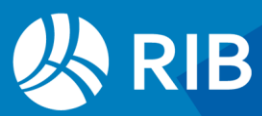